# *Dugmad i lampice*

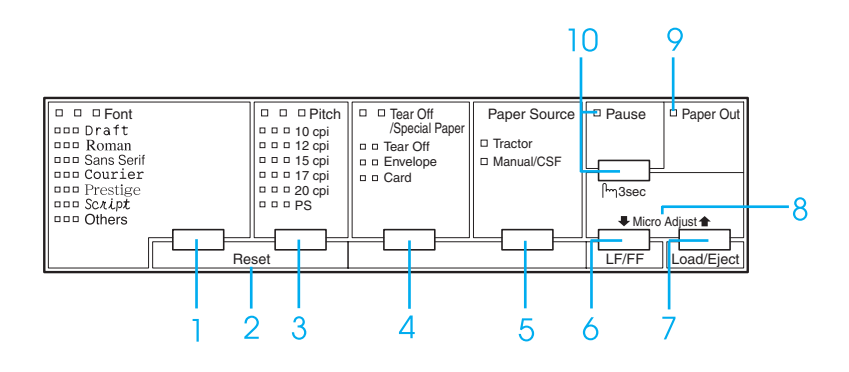

1 Dugme Font

Bira jedan od raspoloživih fontova.

Lampice Font

Pokazuje koji je font izabran.

2 Reset

Kada istovremeno pritisnete dugmad Font i Pitch, štampač čisti bafer i vraća se na originalna podešenja.

3 Dugme Pitch

Bira jedno od podešenja za broj znakova po inču.

Lampice Pitch

Pokazuju koji je broj znakova po inču izabran.

- 4 Dugme Tear Off/Special Paper
	- ❏ Stavlja beskonačan papir prema napred do pozicije za odsecanje.
	- ❏ Stavlja beskonačan papir prema nazad od pozicije za odsecanje do pozicije prve linije štampanja.
	- ❏ Bira specijalni papir (koverat ili karticu) za vrstu papira.

Lampice Tear Off/Special Paper

- ❏ Trepere kada je beskonačni papir u poziciji za odsecanje.
- ❏ Samo desna je uključena kada je kao vrsta papira izabran koverat.
- ❏ Samo leva je uključena kada je kao vrsta papira izabrana kartica.

## **EPSON DLQ-3500 Brzi vodič**

5 Dugme Paper Source

Bira izvor papira.

Lampica Tractor

Uključena je kada je odabran beskonačan papir.

Lampica Manual/CSF

Uključena je kada je odabran papir sa pojedinačnim listovima.

- 6 Dugme LF/FF
	- ❏ Kada se pritisne kratko, vuče papir liniju po liniju.
	- ❏ Kad se pritisne nekoliko sekundi, izbacuje jedan list papira ili pomera beskonačan papir do sledeće pozicije prve linije za štampanje.
- 7 Dugme Load/Eject
	- ❏ Stavlja jedan list papira.
	- ❏ Izbacuje jedan list papira ako je list papira stavljen.
	- ❏ Stavlja beskonačan papir iz pozicije pripravnosti.
	- ❏ Vuče beskonačan papir unazad do pozicije pripravnosti, ako je list papira stavljen.
- 8 Micro Adjust

Kada dugme Pause držite pritisnuto tri sekunde, štampač prelazi u režim Micro Adjust (Mikropodešavanje). U ovom režimu možete da podesite poziciju prve linije za štampanje i poziciju za odsecanje pritisnuvši dugmad LF/FF $\blacktriangleright$  i Load/Eject $\blacktriangleright$ . Pogledajte ["Funkcija](#page-27-0)  [mikropodešavanja".](#page-27-0) 

- 9 Lampica Paper Out
	- ❏ Uključena je kada u izabranom izvoru nema papira ili papir nije pravilno stavljen.
	- ❏ Treperi kada papir nije izbačen do kraja ili se papir zaglavio.
- 10 Dugme Pause
	- ❏ Privremeno prekida štampanje i nastavlja sa štampanjem kad se ponovo pritisne.
	- ❏ Kada se pritisne tri sekunde, ulazi u režim Micro Adjust (Mikropodešavanje). Kada se ponovo pritisne, izlazi iz režima Micro Adjust (Mikropodešavanje).
	- Lampica Pause
	- ❏ Uključuje se kada je štampač zaustavljen.
	- ❏ Treperi kad je štampač u režimu Micro Adjust (Mikropodešavanje).

# *Originalna podešenja*

# *Razumevanje originalnih podešenja*

Ovaj odeljak opisuje raspoloživa podešenja i opcije u režimu originalnih podešenja. Ova podešenja su prikazana u sledećoj tablici i detaljno objašnjena ispod tablice.

## <span id="page-2-0"></span>*Režim za menjanje originalnih podešenja*

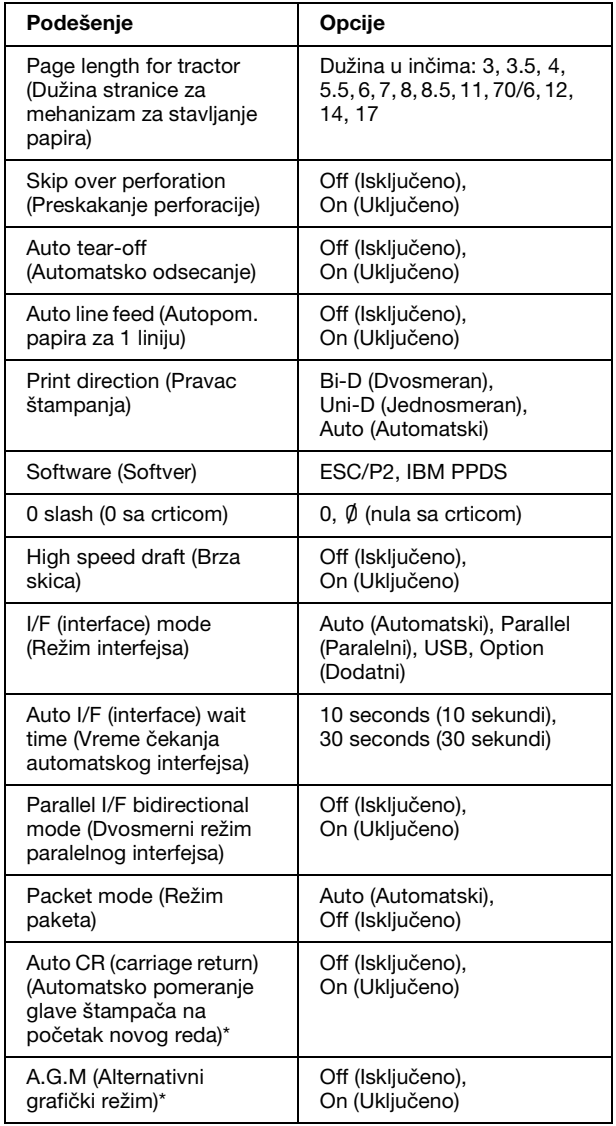

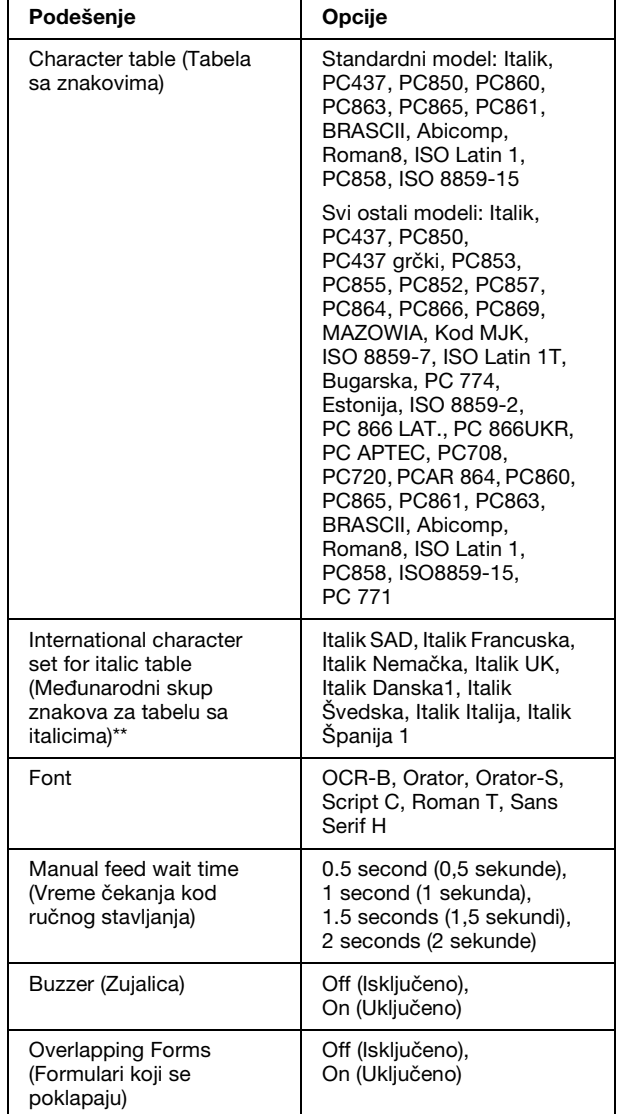

\* Ovo podešenje je na raspolaganju samo u režimu emulacije IBM PPDS.

\*\* Opcije raspoložive za ovo podešenje razlikuju se zavisno od države.

## *Page length for tractor (Dužina stranice za mehanizam za stavljanje papira)*

Ovo podešenje omogućuje Vam da podesite dužinu stranice (u inčima) za beskonačan papir stavljen na mehanizam za stavljanje papira.

## *Skip over perforation (Preskakanje perforacije)*

Ova funkcija je na raspolaganju samo kad je izabran beskonačan papir kao izvor papira. Kada uključite ovu funkciju, štampač ostavlja rub od jednog inča (25,4 mm) između poslednje odštampane linije na jednoj stranici i prve odštampane linije na sledećoj stranici. Budući da većina podešenja ruba pomoću aplikacionih programa menjaju podešenja ruba pomoću upravljačke ploče, trebali biste da koristite ovo podešenje samo ako ne možete da podesite gornje i donje rubove pomoću aplikacije.

## *Auto tear-off (Automatsko odsecanje)*

Kada je uključeno automatsko odsecanje i koristite beskonačan papir preko mehanizma za stavljanje papira, štampač automatski pomera perforaciju papira napred do pozicije za odsecanje gde možete jednostavno da odsečete odštampane stranice. Čim štampač ponovo primi podatke, automatski pomera papir nazad do prve linije za štampanje i počinje štampati tako da možete da iskoristite celu sledeću stranicu.

Kada je automatsko odsecanje isključeno i koristite beskonačan papir preko mehanizma za stavljanje papira, morate ručno da pomerite perforaciju do pozicije za odsecanje pritiskanjem dugmeta Tear Off/Special Paper. Više informacija potražite u delu ["Korišćenje funkcije odsecanja".](#page-11-0)

## *Auto line feed (Autopom. papira za 1 liniju)*

Kad je uključeno automatsko pomeranje papira za jednu liniju, štampač prati svaki primljeni kod pomeranja glave štampača na početak trenutne linije (CR) sa kodom pomeranja papira za jednu liniju (LF).

## *Print direction (Pravac štampanja)*

Možete da izaberete automatski pravac štampanja, dvosmerno štampanje (Bi-D) ili jednosmerno štampanje (Uni-D). Štampanje je obično dvosmerno; međutim, jednosmerno štampanje omogućava precizno vertikalno izravnanje.

## *Software (Softver)*

Kada izaberete ESC/P2, štampač radi u režimu EPSON ESC/P2. Kada izaberete IBM PPDS, štampač emulira IBM štampač.

## *0 slash (0 sa crticom)*

Izaberite nulu sa crticom  $(\emptyset)$  (ova funkcija je uključena) ili bez crtice (0) (ova funkcija je isključena). Crtica vam omogućuje da lakše pravite razliku između velikog slova "O" i nule.

## *High speed draft (Brza skica)*

Kada je uključena funkcija brze skice, štampač štampa do 550 z/s (znakova u sekundi) pri 10 zpi (znakova po inču). Kada je isključena, štampač štampa 495 z/s pri 10 zpi.

## *I/F (interface) mode (Režim interfejsa)*

Uz svoj ugrađeni paralelni interfejs i USB interfejs, štampač ima i otvor za dodatni interfejs. Možete izabrati Auto (Automatski), Parallel (Paralelni), USB ili Option (Dodatni) režim interfejsa. Ako izaberete Auto (Automatski), štampač automatski bira interfejs koji prima podatke i koristi taj interfejs do kraja štampanja. Podešenje Auto (Automatski) omogućava Vam da zajednički koristite štampač između više računara bez menjanja režima interfejsa.

Ako je samo jedan računar priključen na štampač, možete da izaberete Parallel (Paralelni), USB ili Option (Dodatni), zavisno od interfejsa koji koristi Vaš računar.

## *Auto I/F (interface) wait time (Vreme čekanja automatskog interfejsa)*

Kada je štampač u režimu automatskog interfejsa i ne prima podatke iz trenutno izabranog interfejsa u vremenu određenim ovim podešenjem, štampač određuje koji interfejs prima podatke i prebacuje se na taj interfejs. Možete da označite 10 seconds (10 sekundi) ili 30 seconds (30 sekundi) za vreme čekanja automatskog interfejsa.

## *Parallel I/F bidirectional mode (Dvosmerni režim paralelnog interfejsa)*

Režim dvosmernog prenosa paralelnog interfejsa koristi se kad je ova funkcija uključena. Ako je režim dvosmernog prenosa nepotreban, isključite ga.

## *Packet mode (Režim paketa)*

Pazite da izaberete Auto (Automatski) za štampanje iz Windows aplikacija koristeći upravljački program štampača uključen na CD-ROM-u softvera koji ide uz štampač. U slučaju da dođe do problema u komunikaciji za vreme štampanja preko aplikacija zasnovanih na drugim operativnim sistemima, kao što je DOS, isključite ovaj režim.

## *Auto CR (carriage return) (Automatsko pomeranje glave štampača na početak novog reda)*

Ovo podešenje je na raspolaganju samo u režimu emulacije IBM PPDS. Kada je automatsko pomeranje glave štampača na početak trenutne linije uključeno, svaki kod pomicanja papira za jednu liniju (LF) ili kod ESC J prati kod automatskog pomeranja glave štampača na početak trenutne linije (CR) tako da štampač pomera sledeću poziciju za štampanje na levi rub. Kada je ovo podešenje isključeno, morate da pošaljete kod automatskog pomeranja glave štampača na početak trenutne linije posle koda pomeranja papira za jednu liniju da se pozicija za štampanje pomakne na levi rub.

## *A.G.M. (Alternativni grafički režim) (IBM)*

Uključite alternativni grafički režim (A.G.M.) kako bi komande ESC 3, ESC A, ESC J, ESC K, ESC L, ESC Y, ESC Z i ESC \* u režimu emulacije IBM PPDS funkcionisale isto kao u režimu ESC/P 2.

Alternativni grafički režim je na raspolaganju samo u režimu emulacije IBM PPDS.

## *Character table (Tabela sa znakovima)*

Možete da birate između 13 do 36 standardnih tabela sa znakovima, u zavisnosti od zemlje gde je kupljen proizvod. Više informacija potražite u delu ["Režim za](#page-2-0)  [menjanje originalnih podešenja".](#page-2-0)

## *International character set for italic table (Međunarodni skup znakova za tabelu sa italicima)*

Možete da birate između nekoliko međunarodnih skupova znakova za tabelu sa italik znakovima. Svaki skup znakova sadrži osam karaktera koji se razlikuju zavisno od države ili jezika tako da možete da prilagodite tablicu sa italicima tako da odgovara Vašim potrebama štampanja.

## *Font*

Jedan od ovih fontova izabran u originalnom podešenju odgovara dugmetu Others na upravljačkoj ploči. Sledeće fontove možete da birate direktno sa upravljačke ploče: Draft, Roman, Sans Serif, Courier, Prestige i Script.

## *Manual feed wait time (Vreme čekanja kod ručnog stavljanja)*

Ovo podešenje omogućuje Vam da podesite dužinu vremena čekanja između stavljanja papira u vođicu za papir i njegovog uvlačenja. Ako papir ulazi pre nego što možete pravilno da podesite poziciju, treba da povećate vreme čekanja.

## *Buzzer (Zujalica)*

Štampač pišti kad dođe do greške. Više informacija o greškama štampača potražite u delu ["Indikatori grešaka"](#page-6-0). Ako ne želite da štampač pišti kad dođe do greške, isključite ovo podešenje.

## *Overlapping forms (Formulari koji se poklapaju)*

Ovo podešenje je funkcionalno samo kad je uključeno podešenje preskakanje perforacije. Kada je uključeno podešenje obrazaca koji se poklapaju, štampač podiže glavu štampača kad god pomoću funkcije preskakanja perforacije pravi marginu od jednog inča. Kada koristite obrasce koji se poklapaju potrebno je da uključite podešenje obrazaca koji se poklapaju, kao i podešenje preskakanja perforacija.

## <span id="page-5-0"></span>*Promena originalnih podešenja*

### *Beleška:*

- ❏ *Za štampanje uputstava o izboru jezika i režimu za menjanje originalnih podešenja potrebna su Vam tri lista papira A4 formata ili pojedinačna lista papira veličine pisma, ili tri stranice beskonačnog papira dužine od najmanje 279 mm (11 inča) i širine od 210 mm (8,3 inča). Uputstva o stavljanju beskonačnog papira i pojedinačnih listova pogledajte u delovima ["Beskonačni papir"](#page-9-0) i ["Pojedinačni listovi s vođicom za papir"](#page-13-0).*
- ❏ *Ako koristite pojedinačne listove papira, treba da stavite novi list papira svaki put kada štampač izbaci odštampani list papira iz vođice za papir.*
- 1. Proverite da li je papir postavljen i da li je štampač isključen.

## c *Upozorenje:*

*Kad god isključite štampač, sačekajte najmanje pet sekundi pre nego što ga ponovo uključite; u suprotnom možete da oštetite štampač.*

2. Uključite štampač držeći pritisnuto dugme Font.

Štampač će preći u režim originalnih podešenja i odštampaće uputstva za izbor jezika (jedna strana).

- 3. Pritiskajte dugme Font dok lampice Font i Pitch ne pokažu jezik koji želite, kao što je opisano u uputstvima o izboru jezika.
- 4. Pritisnite dugme Tear Off/Special Paper da odštampate uputstva o režimu za menjanje originalnih podešenja (dve stranice) na jeziku koji ste izabrali.

U odštampanim uputstvima navode se podešenja koja možete da izmenite, opisuje se kako da to učinite i pokazuje na koji način Vam lampice na upravljačkoj ploči pomažu da izvršite podešavanja. Sledite ova uputstva kako biste preko upravljačke ploče promenili originalna podešenja štampača.

### *Beleška:*

*Strelice u uputstvima pokazuju trenutna podešenja štampača.*

5. Kada završite sa podešavanjem, isključite štampač i izađite iz režima za menjanje originalnih podešenja.

### *Beleška:*

 *Gašenjem štampača u bilo koje vreme možete da izađete iz režima za menjanje originalnih podešenja. Sva podešenja koja ste učinili ostaju da važe dok ih ponovo ne promenite.*

# <span id="page-6-0"></span>*Indikatori grešaka*

Veliki broj uobičajenih problema štampača možete da identifikujete pomoću lampica na upravljačkoj ploči. Ako Vaš štampač prestane da radi i jedna ili više lampica na upravljačkoj ploči treperi ili štampač emituje zvučni signal, pomoću sledeće tablice dijagnostikujte problem i rešite ga.

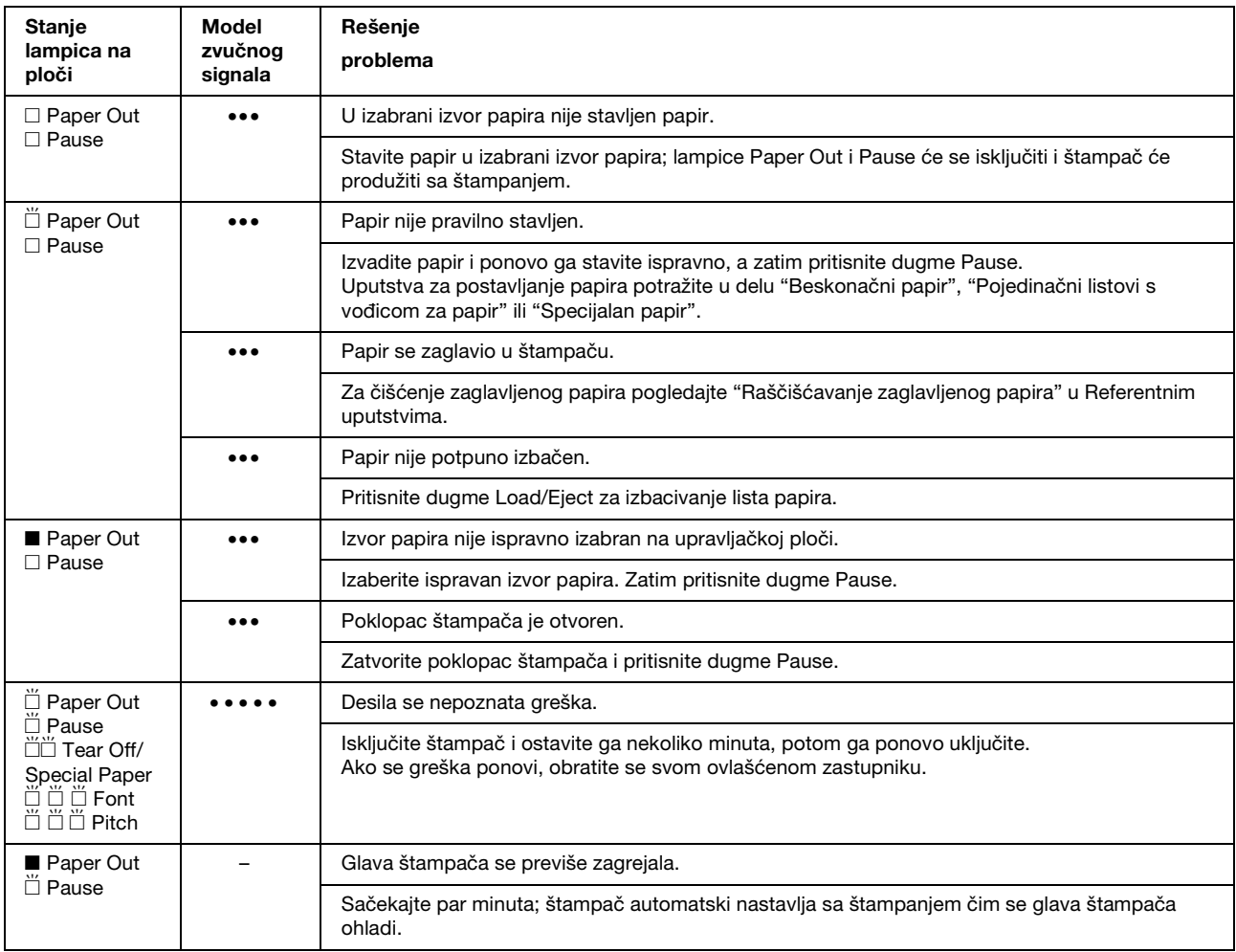

 $\square$  = uključeno,  $\blacksquare$  = isključeno,  $\breve{\square}$  = treperi

••• = kratka serija zvučnih signala (tri signala), ••••• = dugačka serija zvučnih signala (pet signala)

## *Beleška:*

*Štampač pišti kad pritisnete dugme na upravljačkoj ploči, a odgovarajuća funkcija nije na raspolaganju.*

# <span id="page-7-0"></span>*Podešenja debljine papira*

Najčešće postavite polugu za debljinu papira na poziciju AUTO kao što je dole prikazano; štampač se automatski prilagodi debljini stavljenog papira.

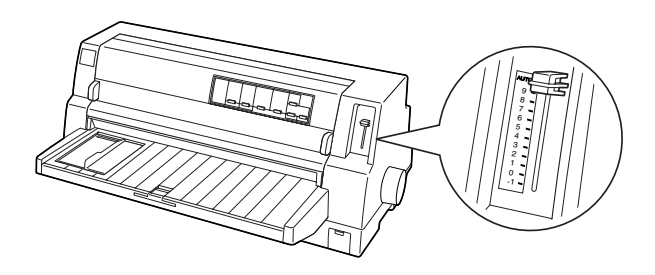

Ako niste zadovoljni kvalitetom štampanja, naročito pri korišćenju posebnog papira, kao što su višedelni obrasci, možete ručno da namestite polugu za debljinu papira u odgovarajući položaj.

Što je veći broj na koji podešavate polugu za debljinu papira, toliko je širi prostor između ploče koja daje potporu papiru za vreme štampanja i glave štampača. Ako je otisak bled ili ako izgleda kao da su znakovi preskočeni ili da nedostaju, možda je ovo podešenje previsoko. S druge strane, ako je podešenje prenisko otisak može da bude zamazan i može se desiti da se papir ne povlači pravilno ili da se traka za štampanje ošteti.

Na sledećoj tabeli data su uputstva o izboru odgovarajuće pozicije poluge za vrstu papira koju koristite.

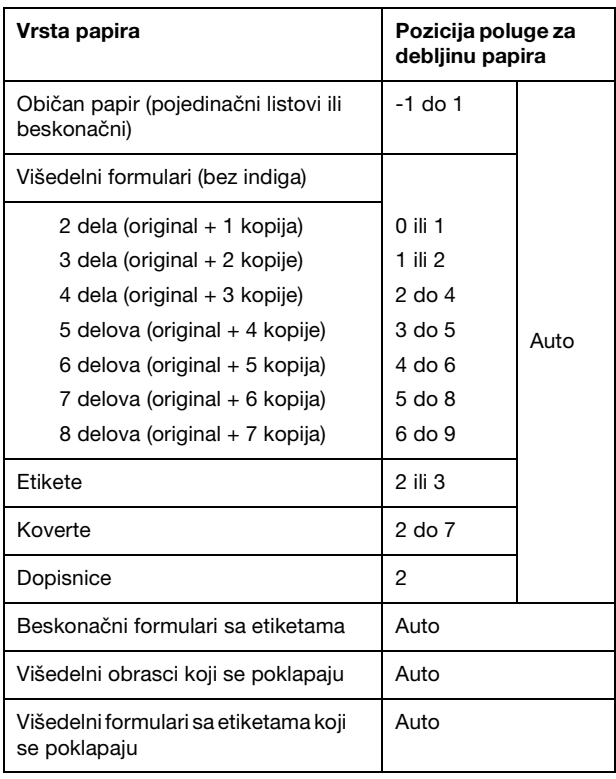

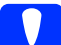

c *Upozorenje: Nemojte da podesite polugu za debljinu papira na* AUTO *kada koristite etikete sa otkrivenom podlogom. Postavite polugu na odgovarajuću poziciju prema gornjoj tabeli.*

## *Beleška:*

❏ *Kada je u režimu za menjanje originalnog podešenja uključeno* Overlapping Forms (Obrasci koji se poklapaju)*, štampač automatski koristi funkciju* AUTO *bez razlike da li je poluga za debljinu papira nameštena u drugi položaj.*

- ❏ *Preporučuje se da polugu za debljinu papira namestite na* AUTO *pri štampanju na višedelne formulare, budući da ukupna debljina višedelnih formulara može da se razlikuje zavisno od vrste papira čak i kada je broj delova isti. Međutim, ako je otisak bled, namestite polugu za debljinu papira na niži položaj unutar raspona naznačenog u gornjoj tabeli. U suprotnom slučaju, ako je otisak zamazan, namestite polugu na viši položaj.*
- ❏ *Ako je otisak bled ili ako izgleda kao da su znakovi preskočeni ili da nedostaju, možda je ovo podešenje previsoko. Sa druge strane, ako je podešenje prenisko, otisak će izgledati zamazano*

# <span id="page-9-0"></span>*Beskonačni papir*

# *Postavljanje zalihe beskonačnog papira*

Kad postavljate beskonačan papir vodite računa da izravnate zalihu papira sa mehanizmom za stavljanje papira tako da se papir glatko uvlači u štampač, kao što je prikazano dole.

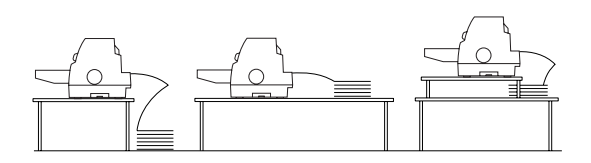

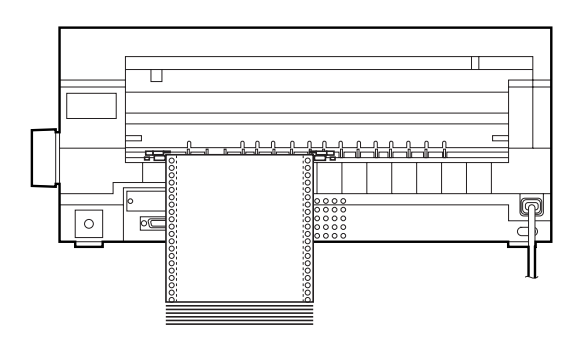

## <span id="page-9-1"></span>*Umetanje beskonačnog papira*

1. Proverite je li Tractor izabrano kao izvor papira na upravljačkoj ploči. Ako nije, izaberite ga pritisnuvši dugme Paper Source.

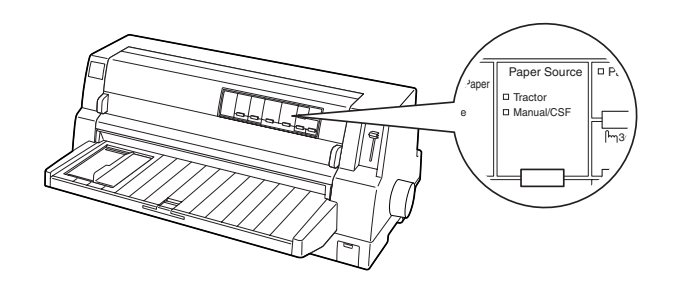

2. Pomerite rubnu vođicu skroz ulevo.

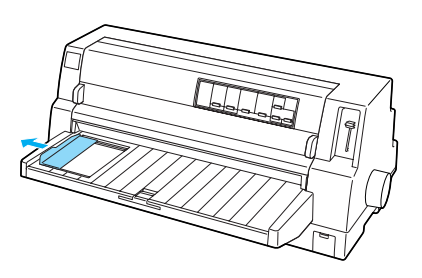

3. Okrenuti licem prema zadnjem delu štampača, otpustite poluge za zaključavanje zubaca povlačeći ih nagore.

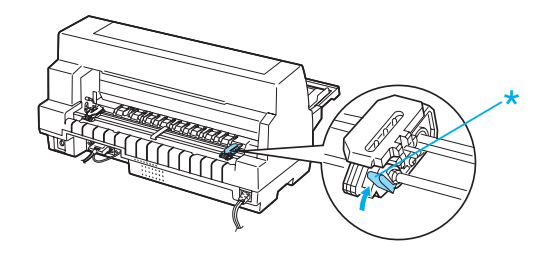

\* poluga za zaključavanje zubaca

4. Postavite levi zubac u poziciju da se igle zupca nalaze levo od oznake strelice na poleđini štampača. Zatim povucite nadole polugu za zaključavanje da se zubac učvrsti na mestu.

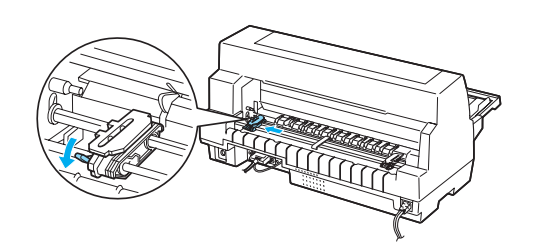

## *Beleška:*

*Štampanje počinje od oznake strelice na poleđini štampača. Područje koje ne može da se štampa nalazi se levo od oznake strelice.*

5. Pomerite desni zubac da približno odgovara širini papira, ali nemojte da ga učvrstite na mesto.

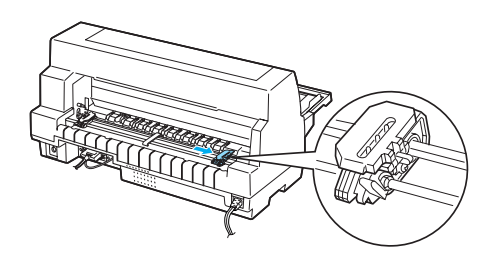

6. Pomerite centralnu podlogu za papir u sredinu između oba zupca.

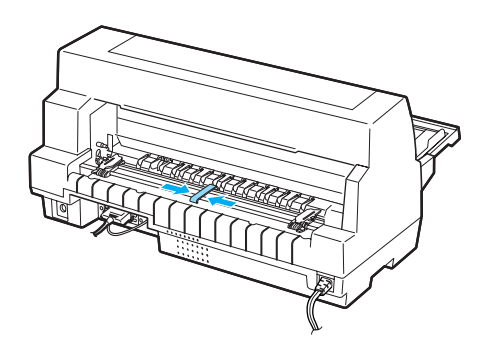

7. Otvorite poklopce zubaca.

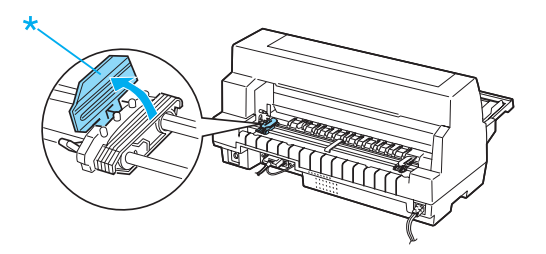

- \* poklopac zupca
- 8. Postavite prve tri rupe na beskonačnom papiru preko igla zubaca sa obe strane. Pazite da zalihu papira postavite sa stranom za štampanje okrenutom nagore.

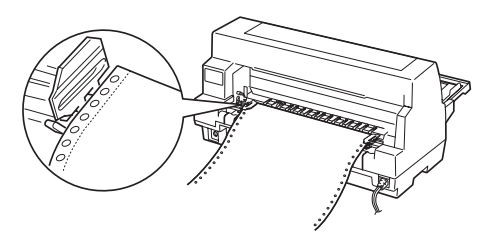

- c *Upozorenje: Pazite da prvi list beskonačnog papira ima čist, ispravljen rub da bi mogao glatko da se uvuče u štampač.*
- 9. Zatvorite poklopce zubaca.

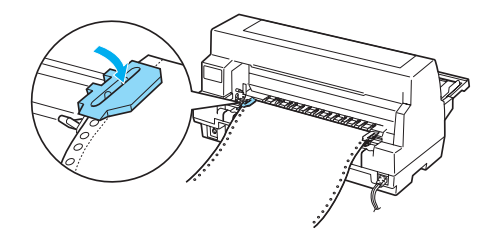

**Beskonačni papir (2/4)**

10. Pomerite desni zubac da uklonite bilo kakvu nenategnutost papira. Zatim povucite nadole polugu za zaključavanje zupca da se zubac učvrsti na mestu.

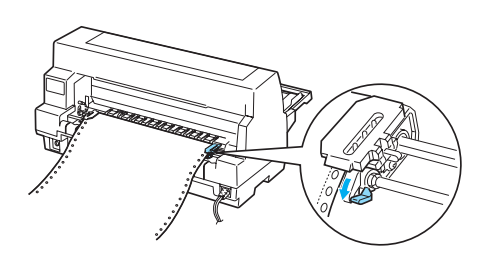

11. Uključite štampač ako je isključen. Štampač je spreman da počne sa štampanjem.

Kad koristite beskonačan papir možete da upotrebite funkciju odsecanja odštampanih stranica da biste uštedeli prazni papir koji se obično troši između dva štampanja. Više informacija potražite u delu ["Korišćenje](#page-11-1)  [funkcije odsecanja".](#page-11-1) 

### *Beleška:*

*Uvek vodite računa da ima barem jedan list papira više od onog što je potrebno jer se može desiti da se beskonačan papir ne uvuče pravilno ako nije provučen kroz zubce.*

c *Upozorenje:* ❏ *Koristite dugme na desnoj strani štampača za čišćenje zaglavljenog papira samo kada je štampač isključen. U suprotnom, možete oštetiti štampač ili prouzrokovati gubitak položaja prve linije za štampanje.*

> ❏ *Tokom stavljanja papira nemojte otvarati poklopac štampača, jer u tom slučaju nećete moći da postavite papir pravilno.*

### *Beleška:*

*Ako se prva linija na stranici čini previsokom ili preniskom, možete da podesite njenu poziciju pomoću funkcije Micro Adjust (Mikropodešavanja) kako je opisano u delu ["Prilagođavanje položaja prve linije za](#page-28-0)  [štampanje".](#page-28-0)* 

## <span id="page-11-1"></span><span id="page-11-0"></span>*Korišćenje funkcije odsecanja*

Možete da koristite funkciju odsecanja da bi se, kada završite sa štampanjem, beskonačni papir pomerio prema napred do ruba za odsecanje na štampaču. Tada možete lako da odsečete odštampane listove papira. Kada nastavite sa štampanjem, štampač automatski ulaže papir nazad do pozicije prve linije za štampanje tako da možete da uštedite papir koji se obično troši između dokumenata.

## *Upotreba dugmeta Tear Off/Special Paper*

Sledite ove korake za pomeranje beskonačnog papira do pozicije odsecanja pomoću dugmeta Tear Off/Special Paper:

1. Po završetku štampanja dokumenta, proverite da lampica Tear Off/Special Paper ne treperi.

### *Beleška:*

*Ako lampice* Tear Off/Special Paper *trepere, papir se nalazi u položaju za odsecanje. Ako opet pritisnete taster* Tear Off/Special Paper*, štampač stavlja papir na sledeći položaj prve linije za štampanje.*

2. Pritisnite dugme Tear Off/Special Paper. Štampač pomera papir prema napred do ruba za odsecanje.

### *Beleška:*

*Ako perforacija vašeg papira nije pravilno u ravnini sa rubom za odsecanje, možete da podesite poziciju za odsecanje pomoću funkcije Micro Adjust (Mikropodešavanje) kao što je opisano u delu ["Podešavanje pozicije za odsecanje".](#page-27-1)* 

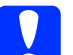

c *Upozorenje: Nikada nemojte da koristite dugme za podešavanje pozicije za odsecanje; to može da ošteti štampač ili da uzrokuje da on izgubi poziciju prve linije za štampanje.*

3. Odsecite sve odštampane stranice pomoću ruba za odsecanje na poklopcu štampača.

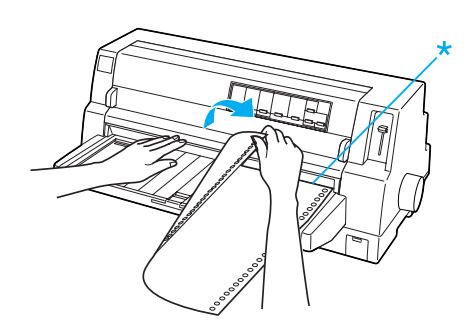

\* rub za odsecanje

Kada nastavite sa štampanjem, štampač povlači papir nazad do pozicije prve linije za štampanje i počinje sa štampanjem. (Takođe možete ručno da vratite papir u poziciju prve linije za štampanje pritisnuvši dugme Tear Off/Special Paper.)

## *Automatsko pomeranje papira prema napred do pozicije za odsecanje*

Za automatsko pomeranje odštampanih dokumenata prema napred do pozicije za odsecanje uključite režim automatskog odsecanja i u režimu za menjanje fabričkih podešenja izaberite odgovarajuću dužinu stranice za beskonačan papir. Uputstva o tome kako treba menjati originalna podešenja potražite u delu ["Promena](#page-5-0)  [originalnih podešenja".](#page-5-0)

U dole navedenim koracima opisano je kako se koristi automatsko odsecanje.

1. Kada je štampanje završeno štampač pomera perforaciju zadnje odštampane stranice prema napred do pozicije odsecanja.

2. Odsecite sve odštampane stranice pomoću ruba za odsecanje na poklopcu štampača.

## *Beleška:*

*Ako perforacija vašeg papira nije pravilno u ravnini sa rubom za odsecanje, možete da podesite poziciju za odsecanje pomoću funkcije Micro Adjust (Mikropodešavanje) kao što je opisano u delu ["Podešavanje pozicije za odsecanje".](#page-27-1)* 

3. Kada nastavite sa štampanjem, štampač povlači papir nazad do pozicije prve linije za štampanje i počinje sa štampanjem. (Takođe možete ručno da vratite papir u poziciju prve linije za štampanje pritisnuvši dugme Tear Off/Special Paper.)

# *Vađenje beskonačnog papira*

Za vađenje beskonačnog papira iz štampača sledite ove korake:

1. Nakon završetka štampanja dokumenta, pritisnite dugme Tear Off/Special Paper. Štampač pomera papir prema napred do pozicije za odsecanje.

## *Beleška:*

*Kada je funkcija automatskog odsecanja uključena, štampač automatski pomera perforaciju papira napred do pozicije odsecanja. Možete uključiti funkciju automatskog odsecanja promenom originalnih podešenja. Uputstva potražite u ["Promena originalnih podešenja".](#page-5-0)*

- 2. Odsecite odštampane stranice.
- 3. Za povlačenje beskonačnog papira unazad i njegovo vađenje iz štampača i postavljanje u poziciju pripravnosti, pritisnite dugme Load/Eject.
- 4. Za potpuno vađenje beskonačnog papira iz štampača, otvorite poklopce zubaca. Izvadite papir iz mehanizma za stavljanje papira, a zatim zatvorite poklopce zubaca.

# <span id="page-13-0"></span>*Pojedinačni listovi s vođicom za papir*

Za stavljanje pojedinačnih listova papira iz vođice za papir, sledite ove korake.

- 1. Proverite da je vođica za papir pričvršćena kao što je opisano u *Vodiču za postavljanje*. Zatim zatvorite poklopce zubaca mehanizma za stavljanje papira locirane na zadnjem delu štampača i povucite nadole poluge za zaključavanje zubaca da pričvrstite zupce na mesto.
- 2. Uključite štampač.
- 3. Proverite je li Manual/CSF izabrano kao izvor papira na upravljačkoj ploči. Ako nije, izaberite ga pritisnuvši dugme Paper Source.

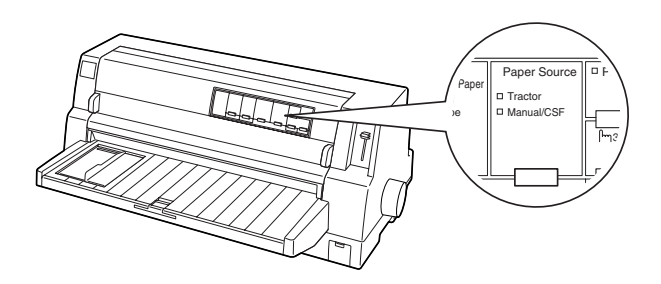

4. Pomerajte rubnu vođicu dok ne dođe do oznake vođice.

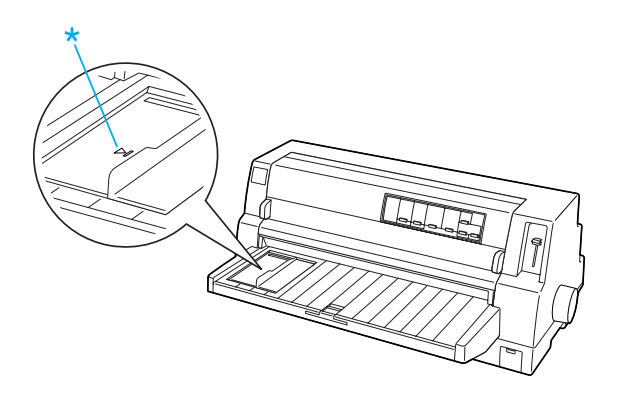

\* oznaka vođice

5. Izravnavajući levu stranu lista papira rubnom vođicom, gurajte list u štampač dok ne dođe do prepreke. Pazite da stavite papir sa stranom za štampanje okrenutom prema gore.

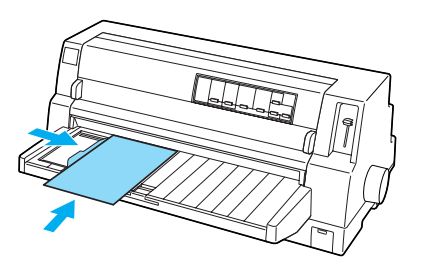

Nakon nekoliko sekundi štampač automatski pomera papir napred u poziciju postavljanja. Štampač je spreman da počne sa štampanjem.

# *Upozorenje:*<br>□ *Koristite*

- ❏ *Koristite dugme na desnoj strani štampača za čišćenje zaglavljenog papira samo kada je štampač isključen. U suprotnom, možete oštetiti štampač ili prouzrokovati gubitak položaja prve linije za štampanje.*
	- ❏ *Tokom stavljanja papira nemojte otvarati poklopac štampača, jer u tom slučaju štampač ne može pravilno postaviti papir.*

## *Beleška:*

- ❏ *Ako se valjak okreće, ali štampač ne povlači papir, sasvim izvadite papir i zatim ga ponovo umetnite u štampač.*
- ❏ *Ako se papir uvlači pre nego što možete pravilno da podesite njegovu poziciju, povećajte* Manual feed wait time (Vreme čekanja kod ručnog stavljanja) *u režimu menjanja fabričkih podešenja. Više informacija potražite u delu ["Promena](#page-5-0)  [originalnih podešenja".](#page-5-0)*

**Pojedinačni listovi s vođicom za papir (1/2)**

❏ *Ako treba da podesite poziciju papira nakon što je stavljen, sledite uputstva u delu ["Prilagođavanje položaja prve linije](#page-28-0)  [za štampanje"](#page-28-0).*

Nakon štampanja lista papira, štampač ga izbacuje na vođicu za papir i uključuju se lampice Paper Out i Pause. Ako štampate dokument od više stranica, uklonite odštampani list i u vođicu papira umetnite novi. Štampač automatski povlači papir napred i produžava sa štampanjem.

## *Beleška:*

*Ako štampač ne izbaci odštampani list, pritisnite dugme* Load/Eject*.*

# <span id="page-15-1"></span>*Pojedinačni listovi sa uređajem za stavljanje pojedinačnih listova papira*

# <span id="page-15-0"></span>*Stavljanje papira u uređaj za stavljanje pojedinačnih listova papira*

Za višedelne obrasce sa pojedinačnim listovima papira koristite samo vrstu obrazaca koji su zalepljeni na gornjem delu.

Da izbegnete zaglavljivanje papira, ne dozvoljavajte da se prevelik broj odštampanih listova nakupi na vođici za papir u isto vreme. Izvadite snop papira kada njegova debljina dostigne pola dozvoljene granice za umetanje papira označene na uređaju za stavljanje pojedinačnog papira.

Za umetanje papira u uređaj za stavljanje pojedinačnih listova papira pratite sledeće korake:

1. Povucite polugu za stavljanje papira prema napred dok se vođice za papir ne povuku tako da omoguće stavljanje papira.

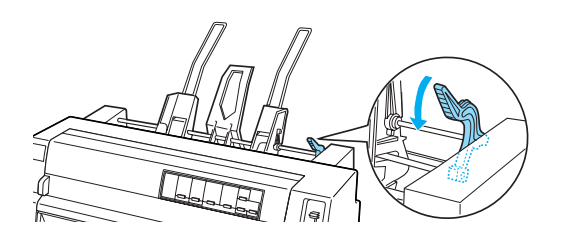

2. Otpustite poluge za zaključavanje vođica za papir povlačeći ih prema napred.

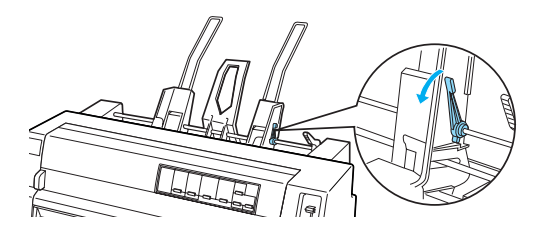

3. Pomerite desnu vođicu za papir tako da je njen rub u ravnini sa oznakom vođice na uređaju za stavljanje pojedinačnih listova papira i povucite polugu nazad da učvrstite vođicu za papir. Zatim pomerajte levu vođicu za papir tako da otprilike odgovara širini papira.

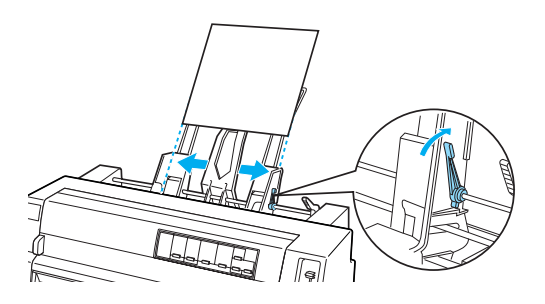

4. Pomerite središnji držač za papir na sredinu između vođica za papir.

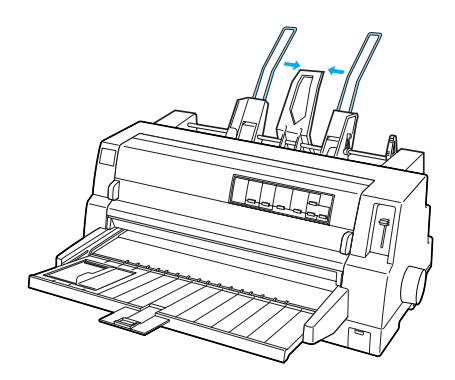

5. Protresite snop papira i udarite bočnim i donjim delom snopa po ravnoj površini da ga poravnate.

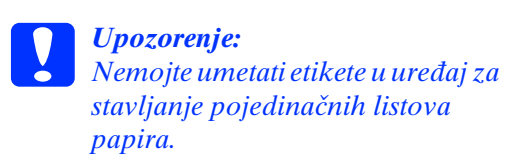

**Pojedinačni listovi sa uređajem za stavljanje pojedinačnih listova papira (1/3)**

6. Umetnite papir dužinom desne vođice za papir i podesite poziciju leve vođice za papir tako da odgovara širini papira. Pazite da pozicija vođice omogućava papiru da se slobodno pomera prema gore i dole. Zatim zaključajte levu vođicu na svoje mesto.

## *Beleška:*

*Umetnite papir sa stranom za štampanje okrenutom prema gore. Ako koristite unapred odštampane obrasce, stavite obrasce sa gornjim delom prema dole.*

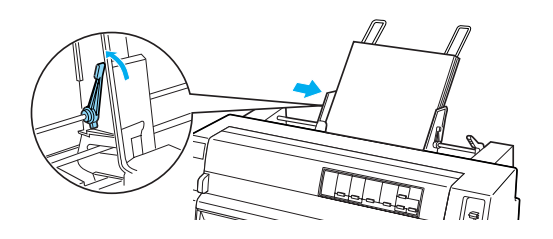

7. Gurnite poluge za stavljanje papira prema nazad tako da pričvrste papir uz valjke vođica.

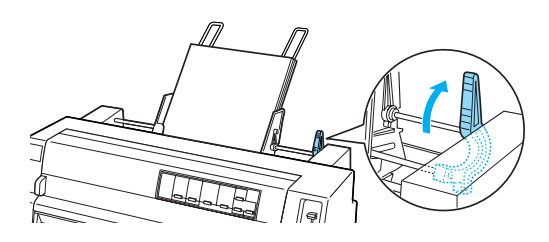

8. Pre štampanja, proverite je li Manual/CSF izabrano kao izvor papira na upravljačkoj ploči. Ako nije, izaberite ga pritisnuvši dugme Paper Source. Takođe postavite na pravilnu poziciju polugu za debljinu papira uloženog u mehanizam za stavljanje pojedinačnih listova papira, kao što je opisano u delu ["Podešenja debljine papira".](#page-7-0) U softveru upravljačkog programa štampača, iz spiska Paper Size (Veličina papira) odaberite veličinu papira.

Uređaj za stavljanje pojedinačnih listova papira stavlja papir kad pošaljete podatke štampaču. Takođe možete da stavljate papir pritiskajući dugme Load/Eject.

## *Beleška:*

- ❏ *Ako se valjak okreće, a ne povlači papir, sasvim izvadite papir i zatim ga ponovo umetnite u štampač.*
- ❏ *Ako treba da podesite poziciju papira nakon što je stavljen, sledite uputstva u delu ["Prilagođavanje položaja prve linije](#page-28-0)  [za štampanje"](#page-28-0).*

## *Ručno stavljanje papira pomoću prednje vođice za papir*

Funkcija stavljanja pojedinačnih listova papira uređaja za stavljanje pojedinačnih listova papira omogućava Vam da se prebacujete na različite vrste ili veličine papira, a da pri tome ne zamenjujete papir koji se već nalazi u uređaju za stavljanje papira i ne vadite uređaj za stavljanje papira.

Pratite ove korake za stavljanje papira ručno pomoću vođice za papir:

- 1. Proverite je li Manual/CSF izabrano kao izvor papira na upravljačkoj ploči. Ako nije, izaberite ga pritisnuvši dugme Paper Source.
- 2. Ugurajte vođicu za papir i ekstenziju vođice za papir do kraja.
- 3. Poravnajte rubnu vođicu sa oznakom vođice na vođici za papir.
- 4. Izravnavajući levu stranu lista papira pomoću rubne vođice, gurajte list u štampač dok ne dođe do prepreke. Pazite da stavite papir sa stranom za štampanje okrenutom prema gore. Nakon nekoliko sekundi štampač automatski pomera papir napred u poziciju postavljanja. Štampač je spreman da primi podatke sa vašeg računara i da štampa.

**Pojedinačni listovi sa uređajem za stavljanje pojedinačnih listova papira (2/3)**

Nakon štampanja stranice dokumenta štampač je izbacuje na vođicu za papir i uključuju se lampice Paper Out i Pause. Ako štampate dokument od više stranica, uklonite odštampani list i u vođicu papira umetnite novi. Štampač automatski povlači papir napred i produžava sa štampanjem.

# <span id="page-18-0"></span>*Pojedinačni listovi sa mehanizmom za automatsko poravnavanje listova*

Sledite ove korake za umetanje papira pomoću mehanizma za automatsko poravnavanje listova:

- 1. Proverite je li Manual/CSF izabrano kao izvor papira na upravljačkoj ploči. Ako nije, izaberite ga pritisnuvši dugme Paper Source.
- 2. Postavite polugu za debljinu papira na odgovarajuću poziciju za vrstu pojedinačnog papira koji koristite prema tabeli u delu ["Podešenja debljine papira".](#page-7-0) Najčešće je postavite na AUTO.

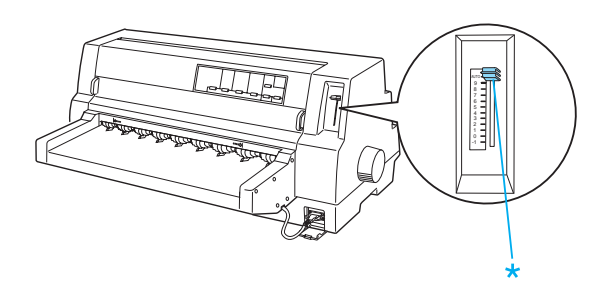

\* poluga za debljinu papira

3. Umetnite papir u mehanizam za automatsko poravnavanje listova tako da vrh papira dođe iza valjaka jedinice. Štampač automatski poravnava papir, prepoznaje desni i levi rub (širinu) papira i počinje da povlači papir.

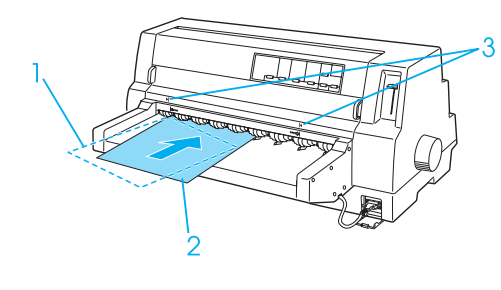

- 1. pozicija umetanja 2. pozicija poravnavanja
- 3. oznake strelica

## *Beleška:*

*Pazite da papir stavite između dve označene strelice na jedinici.*

- c *Upozorenje: Koristite dugme na desnoj strani štampača za čišćenje zaglavljenog papira samo kada je štampač isključen.*
- 4. Čim štampač primi podatke, počeće da štampa. Originalno podešenje pozicije štampanja (pozicija prvog slova prve linije) je 3 mm (0,12 inča) od levog ruba papira. Više informacija o poziciji za štampanje potražite u delu "Podešavanje pozicije za štampanje" u Referentnim uputstvima.

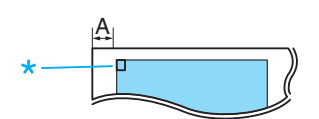

A. 3 mm \* pozicije za štampanje

5. Nakon završetka štampanja štampač automatski izbacuje papir. Ako odštampani list papira ostane u štampaču, pritisnite dugme Load/Eject da ga izbacite.

**Pojedinačni listovi sa mehanizmom za automatsko poravnavanje listova (1/1)**

# <span id="page-19-0"></span>*Specijalan papir*

## *Višedelni formulari*

Vaš štampač može da štampa višedelne formulare na beskonačnom papiru i na pojedinačnim listovima papira. Štampač može da koristi do osam delova višedelnih formulara uključujući original.

# c *Upozorenje: Koristite samo višedelne formulare bez indiga.*

Pre štampanja podesite polugu za debljinu papira na odgovarajuću poziciju za višedelne formulare gledajući tabelu u ["Podešenja](#page-7-0)  [debljine papira".](#page-7-0)

Možete da stavljate pojedinačne listove višedelnih formulara sa vođice za papir, kao i pomoću dodatnog uređaja za stavljanje pojedinačnih listova papira ili mehanizma za automatsko poravnavanje listova. Uputstva pogledajte u delu ["Pojedinačni listovi s](#page-13-0)  [vođicom za papir"](#page-13-0), ["Stavljanje papira u uređaj](#page-15-0)  [za stavljanje pojedinačnih listova papira"](#page-15-0) ili ["Pojedinačni listovi sa mehanizmom za](#page-18-0)  [automatsko poravnavanje listova".](#page-18-0) Višedelne formulare na beskonačnom papiru možete da stavljate na isti način kao što stavljate običan beskonačni papir. Uputstva pogledajte u delu ["Beskonačni papir".](#page-9-0)

## c *Upozorenje:*

❏ *Kada štampate na višedelnim formularima, pazite da podešenje softvera zadržava štampanje u okvirima površine formulara predviđene za štampanje. Štampanje na rubu višedelnog formulara može da ošteti glavu štampača. Informacije o području predviđenom za štampanje potražite u delu "Područje za štampanje" u Referentnim uputstvima.*

❏ *Višedelne formulare sa pojedinačnim listovima papira zalepljene stranično stavljajte samo sa vođice papira, a ne iz dodatnog uređaja za stavljanje pojedinačnih listova papira.*

# *Višedelni formulari koji se poklapaju*

Višedelni formulari koji se poklapaju su vrsta beskonačnog papira sa višedelnim formularima. Dužina stranice višedelnih formulara je veća od dužine pozadine beskonačnog papira. Znači, kad se razvuku, višedelni formulari jedne stranice poklapaju se sa višedelnim formulari sledeće stranice, kao što je prikazano dole. Površina poklapanja je deblja od područja za štampanje.

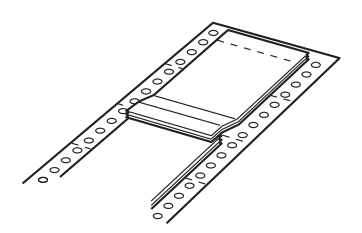

Za umetanje formulara koji se poklapaju sledite ove korake:

### c *Upozorenje: Koristite višedelne formulare koji se poklapaju samo u normalnim radnim uslovima.*

- 1. Pazite na sledeće:
	- ❏ Podešenja softvera treba potpuno da zadržavaju štampanje u okvirima područja za štampanje. Više informacija potražite u delu "Područje za štampanje" u Referentnim uputstvima.
	- ❏ Kao izvor papira na upravljačkoj ploči treba da je izabrano Tractor.
	- ❏ Podešenje Page length for tractor (Dužina stranice za mehanizam za stavljanje papira) u originalnim podešenjima treba da odgovara dužini stranice formulara kojeg koristite. Više informacija potražite u delu ["Promena originalnih](#page-5-0)  [podešenja".](#page-5-0)

2. Uključite podešenja Overlapping Forms (Formulari koji se poklapaju) i Skip over perforation (Preskakanje perforacije) u režimu za menjanje originalnih podešenja.

## *Beleška:*

*Kada je u režimu za menjanje originalnog podešenja uključeno* Overlapping Forms (Formulari koji se poklapaju) *štampač automatski koristi funkciju automatskog nameštanja debljine papira, čak i kada je poluga za debljinu papira postavljena na drugu poziciju.*

## c *Upozorenje:*

- ❏ *Štampanje na rubu višedelnih formulara koji se poklapaju može da ošteti glavu štampača.*
- ❏ *Pri korišćenju ove vrste papira, potrebno je da u režimu za menjanje originalnih podešenja uključite podešenja*  Overlapping Forms (Formulari koji se poklapaju) *i* Skip over perforation (Preskakanje perforacije)*, jer bi se u suprotnom štampač mogao oštetiti.*
- 3. Sledite uputstva u delu ["Umetanje](#page-9-1)  [beskonačnog papira".](#page-9-1)

## *Odsecanje i izbacivanje višedelnih formulara koji se poklapaju*

Pri odsecanju i izbacivanju višedelnih formulara koji se poklapaju uvek se pridržavajte uputstava opisanih u produžetku.

## *Beleška:*

*Kada je u režimu za menjanje originalnih podešenja uključeno* Overlapping Forms (Formulari koji se poklapaju)*, dugme* Tear Off/Special Paper *je onemogućeno, dok dugme*  Load/Eject *jedino povlači papir prema napred.*

- 1. Na zadnjoj strani štampača odsecite poslednji višedelni poklapajući formular koji je ušao u štampač.
- 2. Za izbacivanje poslednjeg višedelnog poklapajućeg formulara prema napred, pritisnite dugme LF/FF.

## *Etikete*

Kad birate etikete za štampanje uvek izaberite etikete postavljene na pozadinu, sa rupama za zupce zbog korišćenja sa mehanizmom za stavljanje papira. Ne koristite etikete na pojedinačnim listovima sjajne podloge zato što podloga može da se isklizne i da se ne uvuče pravilno u štampač.

Za stavljanje etiketa sledite ove korake:

c *Upozorenje: Koristite etikete samo u uslovima normalnog rada zato što su one posebno osetljive na temperaturu i vlagu.*

- 1. Pazite na sledeće:
	- ❏ Podešenja softvera treba potpuno da zadržavaju štampanje u okvirima područja za štampanje. Informacije o području predviđenom za štampanje potražite u delu "Područje za štampanje" u Referentnim uputstvima.

# c *Upozorenje: Štampanje na rubu etikete može da ošteti glavu štampača.*

- ❏ Funkcija automatskog odsecanja treba da je isključena u režimu za menjanje originalnih podešenja.
- ❏ Ako koristite etikete s otkrivenom podlogom, pobrinite se da poluga za debljinu papira ne bude nameštena na AUTO. Namestite je na odgovarajuću poziciju. Više informacija potražite u delu ["Podešenja debljine papira".](#page-7-0)
- 2. Stavljajte etikete kako je opisano u delu ["Beskonačni papir".](#page-9-0)

## *Odsecanje i izbacivanje etiketa*

Pri odsecanju i izbacivanju etiketa uvek se pridržavajte uputstava opisanih u produžetku.

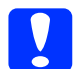

## c *Upozorenje:*

*Nikada ne povlačite etikete unazad pomoću dugmeta* Load/Eject*, dugmeta*  Tear Off/Special Paper *ili dugmeta sa desne strane štampača. Lako se može desiti da se odvoji podloga etiketa i da zaglavi štampač.*

1. Na zadnjoj strani štampača, odsecite poslednji formular sa etiketama koji je ušao u štampač, ali nemojte da pritiskate dugme Tear Off/Special Paper. Pogledajte ilustraciju datu dole.

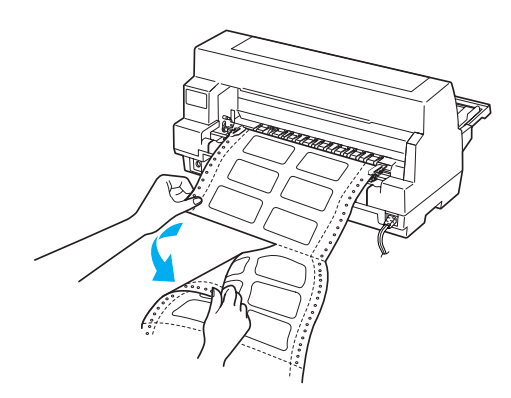

2. Za izbacivanje poslednje etikete prema napred, pritisnite dugme LF/FF.

c *Upozorenje: Ne ostavljajte etikete u štampaču između dva štampanja; one se mogu naborati, odlepiti od podloge i zaglaviti štampač kad nastavite sa štampanjem.*

## *Beskonačni formulari sa etiketama*

Beskonačni formulari sa etiketama su vrsta beskonačnog papira sa jednom etiketom na svakoj strani. Razlikuju se od papira sa etiketama, koji se celi sastoji od etiketa. Pri štampanju na ovakvu vrstu papira, štampač mora da prilagodi visinu glave za štampanje prema debljini etiketa.

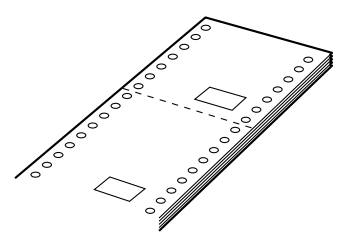

Za stavljanje beskonačnih formulara sa etiketama sledite ove korake:

- c *Upozorenje: Koristite beskonačne formulare sa etiketama samo u normalnim radnim uslovima.*
- 1. Pazite na sledeće:
	- ❏ Podešenja softvera treba potpuno da zadržavaju štampanje u okvirima područja za štampanje. Više informacija potražite u delu "Područje za štampanje" u Referentnim uputstvima.
	- ❏ Kao izvor papira na upravljačkoj ploči treba da je izabrano Tractor.
- 2. Uključite podešenja Overlapping Forms (Formulari koji se poklapaju) i Skip over perforation (Preskakanje perforacije) u režimu za menjanje originalnih podešenja.

### *Beleška:*

*Kada je u režimu za menjanje originalnog podešenja uključeno* Overlapping Forms (Formulari koji se poklapaju) *štampač automatski koristi funkciju automatskog nameštanja debljine papira, čak i kada je poluga za debljinu papira postavljena na drugu poziciju.*

- 3. Sledite uputstva u delu ["Umetanje](#page-9-1)  [beskonačnog papira".](#page-9-1)
- 

c *Upozorenje:* ❏ *Štampanje na rubu beskonačnih formulara sa etiketama može da ošteti glavu štampača.*

> ❏ *Kada stavljate beskonačni papir sa etiketama, pobrinite se da se levi rub formulara ne nalazi dalje od 3 cm levo od znaka strelice (okrenut prema zadnjem delu štampača).*

## *Odsecanje i izbacivanje beskonačnih formulara sa etiketama*

Pri odsecanju i izbacivanju beskonačnih formulara sa etiketama uvek se pridržavajte procedure opisane u produžetku.

## *Beleška:*

*Kada je u režimu za menjanje originalnih podešenja uključeno* Overlapping Forms (Formulari koji se poklapaju)*, dugme* Tear Off/Special Paper *je onemogućeno, dok dugme* Load/Eject *jedino povlači papir prema napred.*

1. Na zadnjoj strani štampača odsecite poslednji beskonačni formular sa etiketama koji je ušao u štampač.

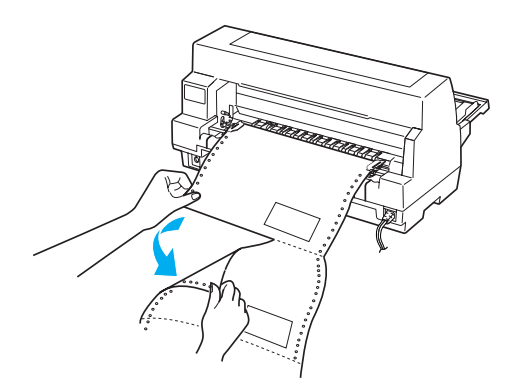

2. Za izbacivanje poslednjeg formulara prema napred, pritisnite dugme LF/FF. 3. Da biste štampali na drugu vrstu papira, iskliučite podešenia Overlapping Forms (Formulari koji se poklapaju) i Skip over perforation (Preskakanje perforacije) u režimu za menjanje originalnih podešenja.

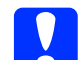

c *Upozorenje: Ne ostavljajte beskonačne formulare sa etiketama u štampaču između dva štampanja; etikete se mogu naborati, odlepiti od podloge i zaglaviti štampač kad nastavite sa štampanjem.*

## *Višedelni formulari sa etiketama koji se poklapaju*

Ova vrsta beskonačnog papira je kombinacija dve vrste formulara; višedelnih formulara koji se poklapaju i beskonačnih formulara sa etiketama. Vodite računa da sledite posebna uputstva namenjena za bilo koju od tih vrsta formulara.

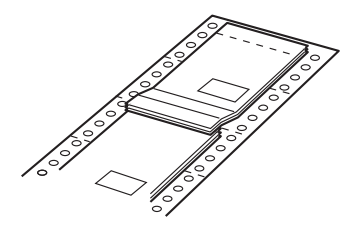

c *Upozorenje: Koristite višedelne formulare sa etiketama koji se poklapaju samo u uslovima normalnog rada jer su etikete posebno osetljive na temperaturu i vlagu.*

Za umetanje višedelnih formulara sa etiketama koji se poklapaju sledite ove korake:

- 1. Pazite na sledeće:
	- ❏ Podešenja softvera treba potpuno da zadržavaju štampanje u okvirima područja za štampanje. Više informacija potražite u delu "Područje za štampanje" u Referentnim uputstvima.

**Specijalan papir (4/6)**

- ❏ Kao izvor papira na upravljačkoj ploči treba da je izabrano Tractor.
- ❏ Podešenje Page length for tractor (Dužina stranice za mehanizam za stavljanje papira) u originalnim podešenjima treba da odgovara dužini stranice formulara kojeg koristite. Više informacija potražite u delu ["Promena originalnih podešenja".](#page-5-0)
- 2. Uključite podešenja Overlapping Forms (Formulari koji se poklapaju) i Skip over perforation (Preskakanje perforacije) u režimu za menjanje originalnih podešenja.

### *Beleška:*

*Kada je u režimu za menjanje originalnog podešenja uključeno* Overlapping Forms (Formulari koji se poklapaju) *štampač automatski koristi funkciju automatskog nameštanja debljine papira, čak i kada je poluga za debljinu papira postavljena na drugu poziciju.*

3. Sledite uputstva u delu ["Umetanje](#page-9-1)  [beskonačnog papira".](#page-9-1)

c *Upozorenje:* ❏ *Štampanje na rubu višedelnih formulara sa etiketama koji se poklapaju može da ošteti glavu štampača.*

> ❏ *Kada stavljate višedelne formulare sa etiketama koji se poklapaju, pobrinite se da se levi rub obrasca ne nalazi dalje od 3 cm levo od znaka strelice (okrenut prema zadnjem delu štampača).*

### *Odsecanje i izbacivanje višedelnih formulara sa etiketama koji se poklapaju*

Pri odsecanju i izbacivanju višedelnih formulara sa etiketama koji se poklapaju uvek se pridržavajte procedure opisane u produžetku.

### *Beleška:*

*Kada je u režimu za menjanje originalnih podešenja uključeno* Overlapping Forms (Formulari koji se poklapaju)*, dugme* Tear Off/Special Paper *je onemogućeno, dok dugme*  Load/Eject *jedino povlači papir prema napred.*

- 1. Na zadnjoj strani štampača odsecite poslednji višedelni poklapajući formular sa etiketama koji je ušao u štampač.
- 2. Za izbacivanje poslednjeg formulara prema napred, pritisnite dugme LF/FF.
- 3. Da biste štampali na drugu vrstu papira, isključite podešenja Overlapping Forms (Formulari koji se poklapaju) i Skip over perforation (Preskakanje perforacije) u režimu za menjanje originalnih podešenja.

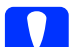

c *Upozorenje: Ne ostavljajte višedelne formulare sa etiketama koji se poklapaju u štampaču između dva štampanja; etikete se mogu naborati, odlepiti od podloge i zaglaviti štampač kad nastavite sa štampanjem.*

## *Koverte*

Možete da štampate na različite koverte, stavljajući ih na isti način kao i pojedinačne listove papira—sa vođice za papir, kao i pomoću dodatnog uređaja za stavljanje pojedinačnih listova papira ili mehanizma za automatsko poravnavanje listova.

Za stavlianie koverata sledite ove korake:

# c *Upozorenje: Koristite koverte samo u normalnim radnim uslovima.*

1. Podešenja softvera treba potpuno da zadržavaju štampanje u okvirima područja za štampanje. Više informacija potražite u delu "Područje za štampanje" u Referentnim uputstvima.

> c *Upozorenje: Štampanje na rubu koverta može da ošteti glavu štampača.*

- 2. Proverite je li Manual/CSF izabrano kao izvor papira na upravljačkoj ploči. Ako nije, izaberite ga pritisnuvši dugme Paper Source.
- 3. Na upravljačkoj ploči izaberite Envelope pritisnuvši dugme Tear Off/Special Paper.
- 4. Koverte stavljajte prema uputstvima u delu ["Pojedinačni listovi s vođicom za](#page-13-0)  [papir",](#page-13-0) ["Pojedinačni listovi sa uređajem](#page-15-1)  [za stavljanje pojedinačnih listova papira"](#page-15-1) ili ["Pojedinačni listovi sa mehanizmom za](#page-18-0)  [automatsko poravnavanje listova".](#page-18-0) Proverite je li preklop zatvoren i vodite računa o njegovom pravcu.

### sa vođice za papir

![](_page_24_Picture_5.jpeg)

\* gornjim rubom napred, preklop okrenut prema dole

## *Dopisnice*

Možete da štampate na različite dopisnice, stavljajući ih na isti način kao i pojedinačne listove papira—sa vođice za papir, kao i pomoću dodatnog uređaja za stavljanje pojedinačnih listova papira ili mehanizma za automatsko poravnavanje listova.

Za stavljanje dopisnica sledite ove korake.

![](_page_24_Picture_10.jpeg)

1. Podešenja softvera treba potpuno da zadržavaju štampanje u okvirima područja za štampanje. Više informacija potražite u delu "Područje za štampanje" u Referentnim uputstvima.

![](_page_24_Picture_12.jpeg)

- 2. Proverite je li Manual/CSF izabrano kao izvor papira na upravljačkoj ploči. Ako nije, izaberite ga pritisnuvši dugme Paper Source.
- 3. Na upravljačkoj ploči izaberite Card pritisnuvši dugme Tear Off/Special Paper.
- 4. Dopisnice stavljajte prema uputstvima u delu ["Pojedinačni listovi s vođicom za](#page-13-0)  [papir",](#page-13-0) ["Pojedinačni listovi sa uređajem](#page-15-1)  [za stavljanje pojedinačnih listova papira"](#page-15-1) ili ["Pojedinačni listovi sa mehanizmom za](#page-18-0)  [automatsko poravnavanje listova".](#page-18-0)

sa vođice za papir

![](_page_24_Picture_17.jpeg)

\* oznaka vođice

# *Prebacivanje vrste papira*

Kada koristite mehanizam za stavljanje papira, lako možete da se prebacujete između beskonačnog papira i pojedinačnih listova papira (uključujući koverte i dopisnice), a da pri tome ne vadite beskonačni papir iz mehanizma za stavljanje papira.

## *Prebacivanje na pojedinačne listove papira*

Za prebacivanje sa beskonačnog papira na pojedinačne listove papira sledite ove korake:

1. Kada završite sa štampanjem na beskonačnom papiru, pritisnite dugme Tear Off/Special Paper da biste pomerili papir u položaj za odsecanje.

### *Beleška:*

*Ako je uključen režim automatskog odsecanja, štampač automatski pomera perforaciju papira napred do pozicije odsecanja.*

2. Odsecite odštampane stranice.

- c *Upozorenje:* ❏ *Uvek odsecite papir pre povlačenja unazad; povlačenje previše listova unazad može da prouzrokuje zaglavljenje papira.*
	- ❏ *Nikada ne povlačite etikete unazad pomoću dugmeta*  Load/Eject*, dugmeta* Tear Off/Special Paper *ili dugmeta sa desne strane štampača. Lako se može desiti da se odvoji podloga etiketa i da zaglavi štampač. Informacije o uklanjanju etiketa sa putanje papira potražite u delu ["Specijalan papir".](#page-19-0)*
- 3. Pritisnite dugme Load/Eject i povucite beskonačni papir unazad do pozicije pripravnosti. Papir je još uvek pričvršćen na mehanizam za stavljanje papira, ali više nije na putanji papira.

4. Na upravljačkoj ploči izaberite Manual/CSF kao izvor papira pritisnuvši dugme Paper Source.

![](_page_25_Picture_14.jpeg)

Sada možete da stavljate pojedinačne listove papira sa vođice papira. Više informacija potražite u delu ["Pojedinačni listovi s](#page-13-0)  [vođicom za papir".](#page-13-0)

## *Prebacivanje na beskonačan papir*

Za prebacivanje sa pojedinačnih listova papira na beskonačan papir sledite ove korake:

- 1. Ako je potrebno, pritisnite dugme Load/Eject da se izbaci poslednje odštampan list papira.
- 2. Vodite računa da je beskonačni papir stavljen u štampač kako je opisano u delu ["Umetanje beskonačnog papira".](#page-9-1)

3. Na upravljačkoj ploči izaberite Tractor kao izvor papira pritisnuvši dugme Paper Source.

![](_page_26_Picture_2.jpeg)

Čim primi podatke, štampač automatski pomera beskonačni papir napred iz pozicije pripravnosti u poziciju postavljanja.

# <span id="page-27-0"></span>*Funkcija mikropodešavanja*

Funkcija Micro Adjust (Mikropodešavanje) omogućava Vam da

pomerate papir prema napred ili nazad u povećanjima od 0,141 mm (1/180 inča) tako da možete da pravite precizna podešenja do pozicije prve linije za štampanje ili pozicije za odsecanje.

# <span id="page-27-1"></span>*Podešavanje pozicije za odsecanje*

Ako perforacija Vašeg papira nije ravna sa rubom za odsecanje, možete da koristite funkciju Micro Adjust (Mikropodešavanje) da biste pomerili perforaciju do pozicije za odsecanje.

Pratite ove korake za podešavanje pozicije za odsecanje:

c *Upozorenje: Nikada nemojte da koristite dugme za podešavanje pozicije za odsecanje; to može da ošteti štampač ili da izazove gubitak pozicije za odsecanje.*

## *Beleška:*

*Vaše podešenje pozicije za odsecanje ostaje da važi dok ga ne promenite, čak i kada isključite štampač.*

- 1. Ako štampač štampa, pritisnite dugme Pause.
- 2. Proverite da li lampice Tear Off/Special Paper trepere (papir je u trenutnom položaju za odsecanje). Možda će biti potrebno da pritisnete dugme Tear Off/Special Paper da biste pomerili papir u položaj za odsecanje.
- 3. Pritisnite dugme Pause oko tri sekunde. Lampica Pause počinje da treperi i štampač ulazi u režim Micro Adjust (Mikropodešavanje).

4. Pritisnite dugme LF/FF  $\triangle$  da se papir povuče prema nazad ili pritisnite dugme Load/Eject  $\triangle$  da se papir povuče prema napred sve dok se perforacija ne poravna sa rubom za odsecanje na poklopcu štampača.

![](_page_27_Picture_15.jpeg)

## *Beleška:*

*Štampač ima minimalnu i maksimalnu poziciju za odsecanje. Ako pokušavate da podesite poziciju za odsecanje izvan ovih granica, štampač emituje zvučni signal i prestaje da pomera papir.*

- 5. Odsecite odštampane stranice.
- 6. Pritisnite dugme Pause da izađete iz režima Micro Adjust (Mikropodešavanje).

Kada nastavite sa štampanjem, štampač automatski vuče papir nazad do pozicije prve linije za štampanje i počinje sa štampanjem.

# <span id="page-28-0"></span>*Prilagođavanje položaja prve linije za štampanje*

Pozicija prve linije za štampanje je pozicija na strani gde štampač počinje sa štampanjem. Ako Vam se otisak čini previsokim ili preniskim, možete da koristite funkciju Micro Adjust (Mikropodešavanje) za podešenje pozicije prve linije za štampanje.

Pratite ove korake za podešavanje pozicije prve linije za štampanje:

c *Upozorenje: Nikada nemojte da koristite dugme da podesite poziciju prve linije za štampanje; ovo može da ošteti štampač ili da izazove gubitak pozicije prve linije za štampanje.*

## *Beleška:*

- ❏ *Vaše podešenje pozicije prve linije za štampanje ostaje da važi dok ga ne promenite, čak i kada isključite štampač.*
- ❏ *Podešenje gornjeg ruba koje se pravi u nekim aplikacionim softverima menja podešenje pozicije prve linije za štampanje koje napravite sa funkcijom Micro Adjust (Mikropodešavanje). Ako je to potrebno, podesite poziciju prve linije za štampanje u svom softveru.*
- 1. Pazite da štampač bude uključen.
- 2. Pritisnite dugme Pause da biste zaustavili štampanje. Uključuje se lampica Pause.
- 3. Stavite papir. Pritisnite dugme Load/Eject za pomeranje beskonačnog papira do trenutne pozicije prve linije za štampanje. Ako je to potrebno, podignite poklopac štampača tako da možete da vidite poziciju papira.
- 4. Pritisnite dugme Pause oko tri sekunde. Lampica Pause počinje da treperi i štampač ulazi u režim Micro Adjust (Mikropodešavanje).

5. Pritisnite dugme LF/FF  $\triangle$  da pomerite poziciju prve linije za štampanje niže na strani ili pritisnite dugme Load/Eject  $\triangle$  za pomeranje pozicije prve linije za štampanje više na strani.

## *Beleška:*

- ❏ *Štampač ima minimalnu i maksimalnu poziciju prve linije za štampanje. Ako pokušavate da je podesite van ovih granica, štampač emituje zvučni signal i prestaje da pomera papir.*
- ❏ *Kada papir dođe do originalno podešene pozicije prve linije za štampanje, štampač takođe emituje zvučni signal i prestaje nakratko da pomera papir. Kad podešavate poziciju prve linije za štampanje možete da koristite originalno podešenje kao referentnu tačku.*
- 6. Posle podešavanja pozicije prve linije za štampanje, pritisnite dugme Pause za izlaz iz režima Micro Adjust (Mikropodešavanje).

# *Traka za štampač*

## *Originalna EPSON traka za štampač*

Kada otisak postane bled, treba da zamenite traku za štampač. Originalne EPSON trake za štampač dizajnirane su i proizvedene su tako da dobro rade sa Vašim EPSON štampačem. One obezbeđuju pravilan rad i dug vek trajanja glave štampača i ostalih delova štampača. Drugi proizvodi koje ne proizvodi kompanija EPSON mogu da oštete Vaš štampač, a to nije pokriveno garancijama kompanije EPSON.

Vaš štampač koristi sledeće trake za štampač:

EPSON crna traka za štampač:

S015139 (traka sa dugim vekom trajanja) S015066 (normalna traka)

EPSON traka za štampač u boji:

S015067

## *Zamena trake za štampač*

Kod zamene korišćene trake za štampač pratite ove korake:

- 1. Pazite da štampač bude isključen.
- 2. Otvorite poklopac štampača tako što ćete ga uhvatiti na predviđena mesta sa obe strane i podići ga. Zatim otvorite držač za papir.

![](_page_29_Picture_13.jpeg)

w *Upozorenje: Ako ste upravo koristili štampač, glava štampača može da bude vruća; ostavite je da se ohladi nekoliko minuta pre nego što zamenite traku.*

![](_page_29_Picture_15.jpeg)

3. Glava štampača treba da bude u poziciji za zamenjivanje kako je prikazano na sledećoj ilustraciji.

![](_page_29_Picture_17.jpeg)

Ako nije, zatvorite poklopac štampača i uključite štampač da se glava štampača pomeri u poziciju za zamenjivanje. Sačekajte nekoliko sekundi, zatim ponovo isključite štampač i otvorite poklopac štampača.

c *Upozorenje: Postupanje prema dole datim koracima sa uključenim štampačem može oštetiti štampač.* 4. Pritisnite jezičak gore desno na držaču trake i izvucite traku iz štampača.

![](_page_30_Picture_2.jpeg)

5. Izvadite novu traku iz njenog pakovanja i okrenite dugme za pritezanje trake u smeru strelice da biste otklonili bilo kakvu nezategnutost trake.

![](_page_30_Picture_4.jpeg)

6. Držite traku sa otkrivenim delom okrenutim prema dole, dok je dugme za zatezanje trake okrenuto prema prednjem delu štampača. Zatim uvucite traku ispod glave štampača i postavite traku na mesto tako da se kartice sa obe strane trake uglave u utore u držaču za traku.

![](_page_30_Picture_6.jpeg)

7. Ponovo okrenite ručku za zatezanje trake da otklonite nezategnutost trake tako da se traka slobodno kreće.

![](_page_30_Picture_8.jpeg)

8. Zatvorite držač za papir i poklopac štampača.